# **Capacity Planning in Sales and Distribution**

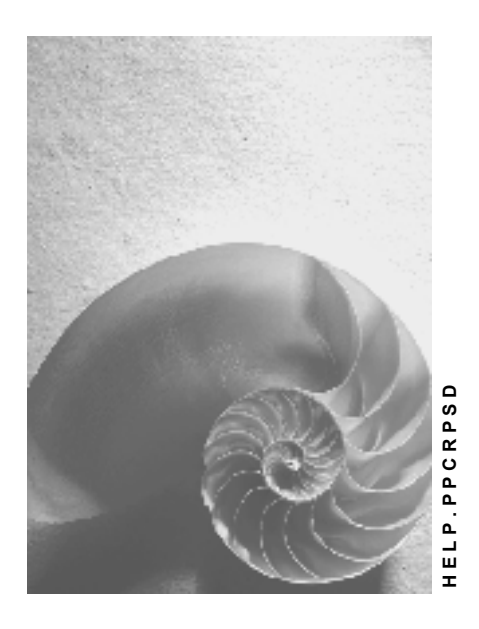

**Release 4.6C**

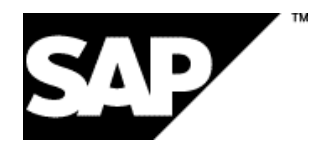

#### **Copyright**

© Copyright 2001 SAP AG. All rights reserved.

No part of this publication may be reproduced or transmitted in any form or for any purpose without the express permission of SAP AG. The information contained herein may be changed without prior notice.

Some software products marketed by SAP AG and its distributors contain proprietary software components of other software vendors.

Microsoft®, WINDOWS®, NT®, EXCEL®, Word®, PowerPoint® and SQL Server® are registered trademarks of Microsoft Corporation.

IBM $^\circ$ , DB2 $^\circ$ , OS/2 $^\circ$ , DB2/6000 $^\circ$ , Parallel Sysplex $^\circ$ , MVS/ESA $^\circ$ , RS/6000 $^\circ$ , AIX $^\circ$ , S/390 $^\circ$ , AS/400<sup>®</sup>, OS/390<sup>®</sup>, and OS/400<sup>®</sup> are registered trademarks of IBM Corporation.

ORACLE<sup>®</sup> is a registered trademark of ORACLE Corporation.

INFORMIX<sup>®</sup>-OnLine for SAP and Informix<sup>®</sup> Dynamic Server ™ are registered trademarks of Informix Software Incorporated.

UNIX<sup>®</sup>, X/Open<sup>®</sup>, OSF/1<sup>®</sup>, and Motif<sup>®</sup> are registered trademarks of the Open Group.

HTML, DHTML, XML, XHTML are trademarks or registered trademarks of W3C®, World Wide Web Consortium,

Massachusetts Institute of Technology.

JAVA $^{\circledR}$  is a registered trademark of Sun Microsystems, Inc.

JAVASCRIPT<sup>®</sup> is a registered trademark of Sun Microsystems, Inc., used under license for technology invented and implemented by Netscape.

SAP, SAP Logo, R/2, RIVA, R/3, ABAP, SAP ArchiveLink, SAP Business Workflow, WebFlow, SAP EarlyWatch, BAPI, SAPPHIRE, Management Cockpit, mySAP.com Logo and mySAP.com are trademarks or registered trademarks of SAP AG in Germany and in several other countries all over the world. All other products mentioned are trademarks or registered trademarks of their respective companies.

## **Icons**

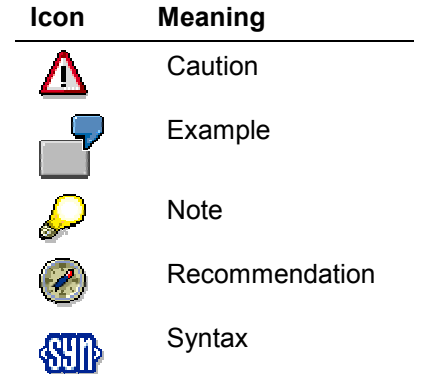

## **Contents**

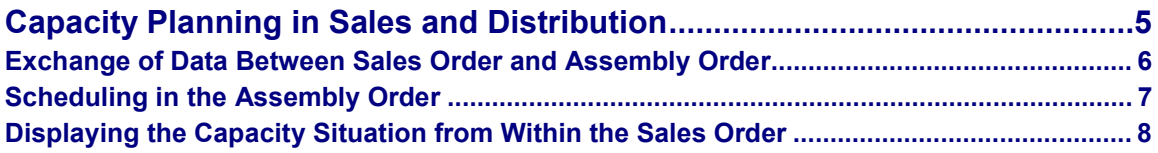

**Capacity Planning in Sales and Distribution**

# <span id="page-4-0"></span>**Capacity Planning in Sales and Distribution**

You can create one of the following orders when maintaining a sales document (for example, a sales order) using assembly processing:

- Planned orders
- Production orders
- Process orders
- **Networks**

From within these orders you can branch directly to the planning table to display the capacity situation.

You can specify whether an assembly order, a planned order, a network or a process order is to be created automatically when you create a sales order. You do this on the MRP1 screen in the material master using the strategy group. The requirements class which is linked to the strategy group determines which order type is created.

#### **Exchange of Data Between Sales Order and Assembly Order**

#### <span id="page-5-0"></span>**Exchange of Data Between Sales Order and Assembly Order**

If dates or quantities are changed in the sales order, these changes are automatically transferred to the order created for the sales order. Conversely, changes to dates or quantities in the orders are also transferred back to the sales order.

For example, for the assembly order it works as follows:

- The material provision date and the order quantity are copied from the sales order to the assembly order.
- The manufacturing costs, the available quantity (if an availability check is carried out) and the confirmed date are copied back from the assembly order to the sales order.

#### **Scheduling in the Assembly Order**

# <span id="page-6-0"></span>**Scheduling in the Assembly Order**

The following describes how scheduling in assembly processing is usually carried out for the order categories PP04, PS04 and PS05 provided in the SAP standard package.

The system carries out backward scheduling in the assembly order in order to determine the basic start date. It then carries out the following calculations:

- 1. Desired delivery date minus the duration determined by delivery scheduling = the material provision date
- 2. Materials provision date minus goods receipt processing time = basic finish date
- 3. Order scheduling => basic start date

If the basic start date is the same or later than the current date, the requested delivery date can be transferred to the sales order as the confirmed date.

If the basic start date is earlier than the current date, or if the start date calculated lies in the past when the calculation is complete, then the system carries out forward scheduling once backward scheduling is complete.

- 4. Starting from the current date, the system carries out forward scheduling and determines the basic finish date.
- 5. Basic finish date + goods receipt processing time = material provision date
- 6. Material provision date + duration determined by delivery scheduling = confirmed date

If an **availability check** is carried out in the assembly order and not all of the material components are available at the requirements date in question, then the sequence of events is as follows:

- 7. The system determines the maximum difference between the requirements date of individual material components and the date when they are available.
- 8. The basic finish date is then calculated as the finish date calculated in point 2 or 4 above + the largest difference between the requirements dates.
- 9. Backward scheduling is carried out again so as to determine the basic start date taking material availability into account.
- 10. Basic finish date + goods receipt processing time = material provision date
- 11. Material provision date + duration determined by delivery scheduling = confirmed date

**Displaying the Capacity Situation from Within the Sales Order**

## <span id="page-7-0"></span>**Displaying the Capacity Situation from Within the Sales Order**

#### **Prerequisites**

To judge the capacity situation you can call up the planning table when creating the sales order.

#### **Procedure**

- 1. Create a sales order. Choose Logistics  $\rightarrow$  Sales and distribution  $\rightarrow$  Sales and then *<u>Order → Create.</u>*
- 2. Maintain the data on the initial screen and press ENTER.

You reach the screen *Overview.*

- 3. Enter the items for your sales order. Select the desired item and press the function key *Quantities - Dates.* You get to the screen *Item - Schedule Lines*.
- 4. Select the desired schedule line and press the function key *Procurement*.

You reach the screen *Item - Schedule line - Procurement details*.

5. Press for example the pushbutton *Planning table* in the sales order based on a production order. You branch to the planning table.

On the screen *Item - Schedule line - Procurement detail* you can branch directly to order maintenance and from there to the planning table.